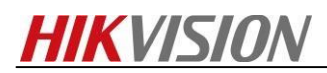

## **How to Make Schedule Backup History Video in IVMS-4200**

*Note: As we all know, we can add Hybird SAN into IVMS-4200 and configure recording schedule for each camera. This manual will show you how to do it and points for attention. The version of IVMS-4200 is v2.7.2.4 which supports to make schedule backup history video template.*

*IVMS-4200 download Link: https://www.hikvision.com/en/Support/Downloads/Client-Software*

## *Steps*

*1. You need to insert the hard driver before configuring device. And the disk should be installed in right position as follow pictures.*

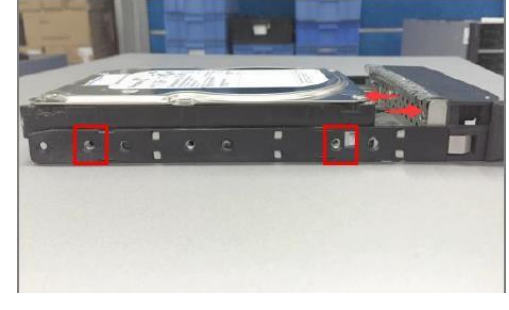

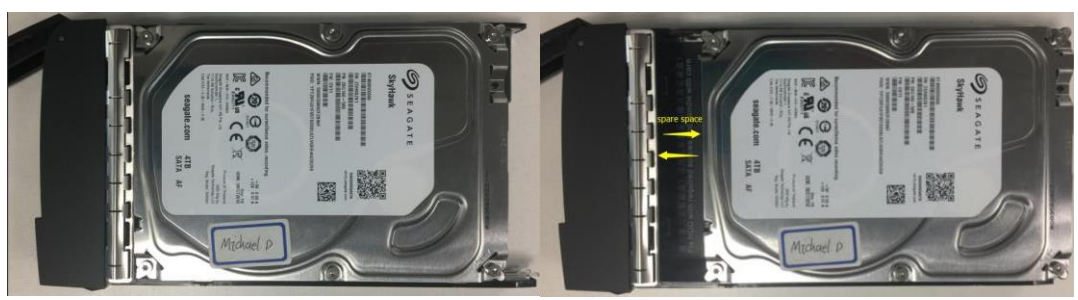

<u>a aastal valmanist v</u>

**Wrong Installation** *Correct Installation* 

*2. The status of disk is unauthorized when you insert new disk into device.so you need to check or detect it. The status of disk will be Normal after checking or*detectin

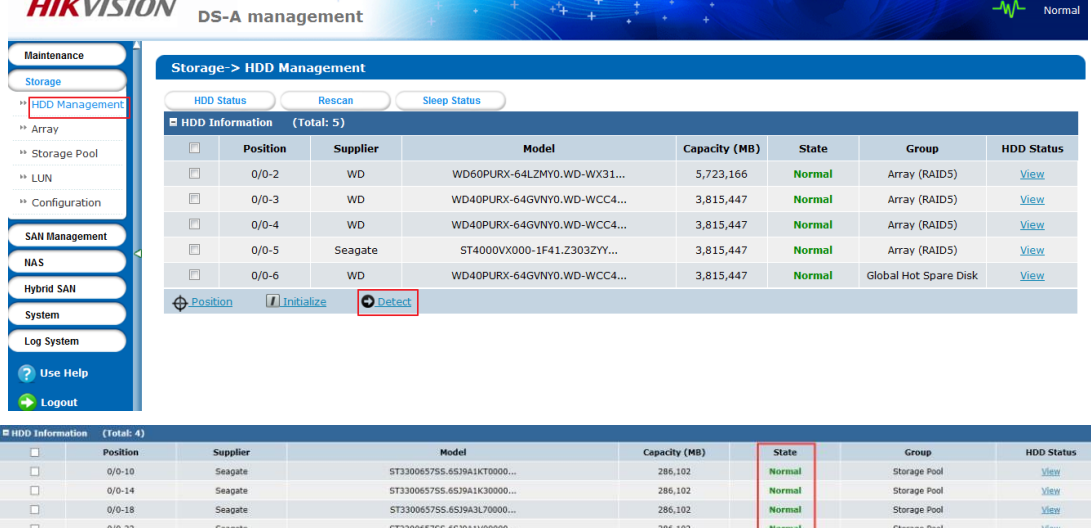

*3. Add Hybird SAN device into IVMS-4200 in device management interface. You need to input IP address, user name andpassword.*

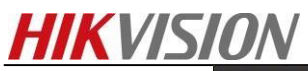

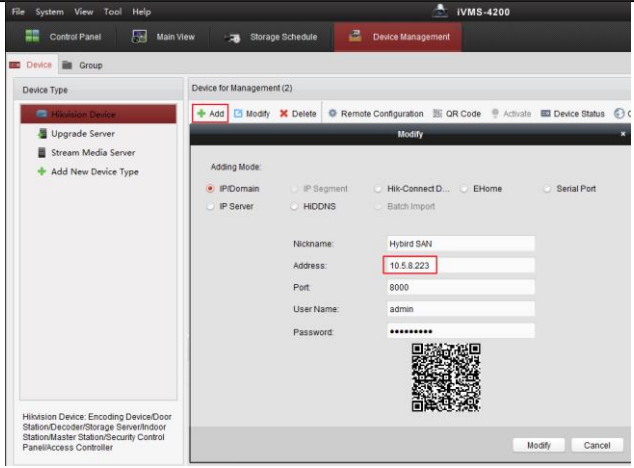

*4. Click Remote Configuration, And you will enter configuration interface. In the storage interface, Click General, and just click One-touch Config which will start to automatically configure Hybird SAN service. When the one-touch config finish, the status of hybrid san will be Working .*

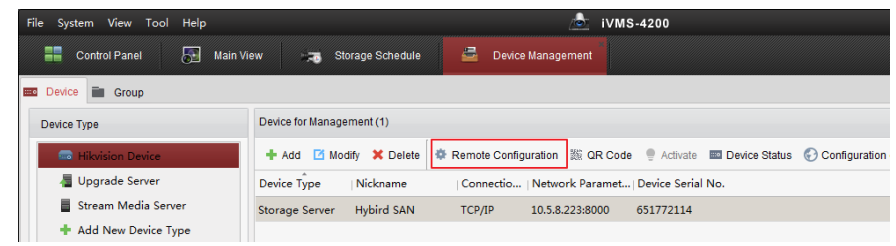

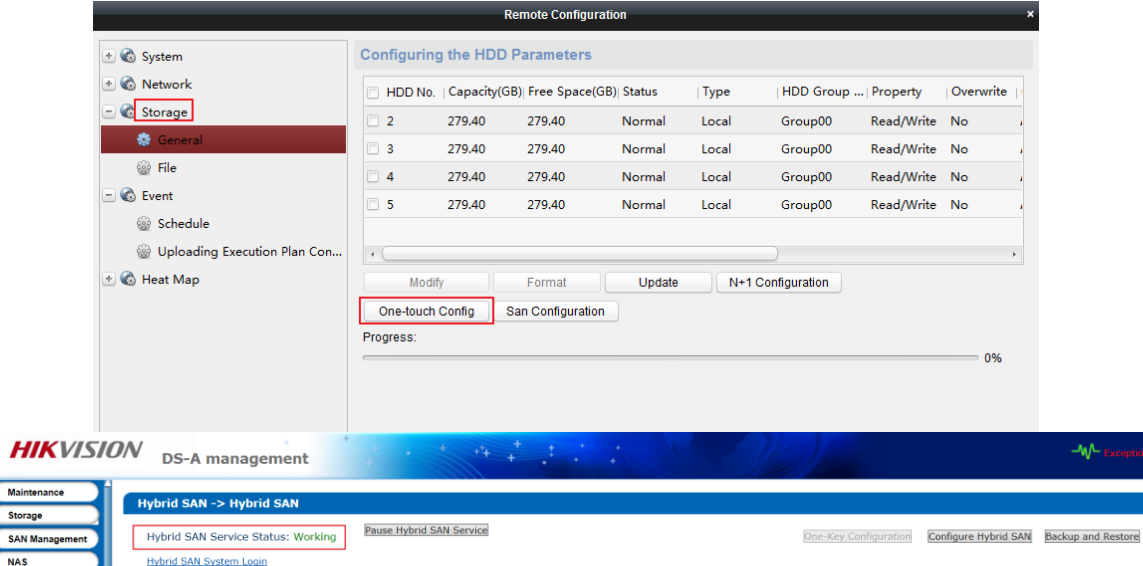

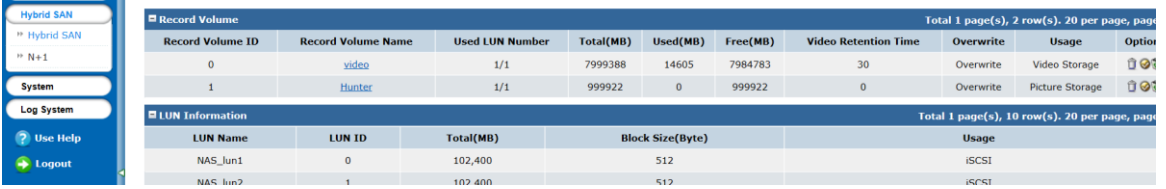

*5. After one-touch configuration, you can start to make recording schedule in storage schedule interface.*

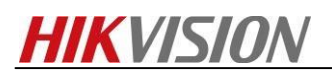

*Choose the camera in left bar which you want to make recording schedule. And then choose storage server and related HDD. Finally, The recording schedule should be empty template.*

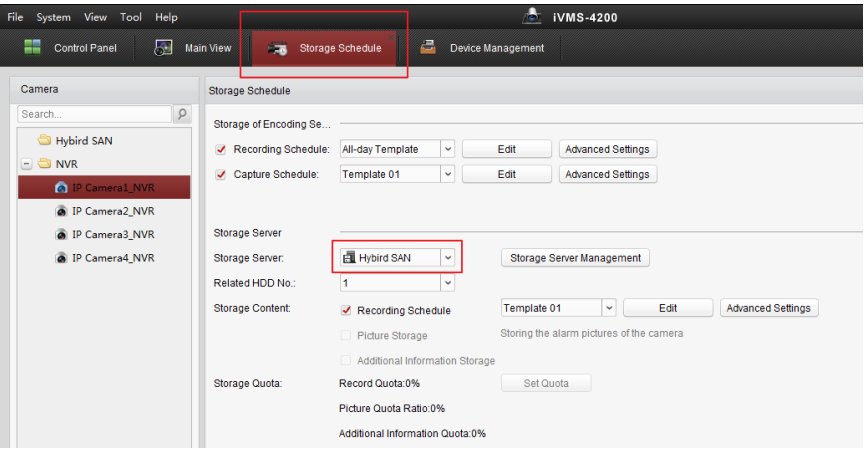

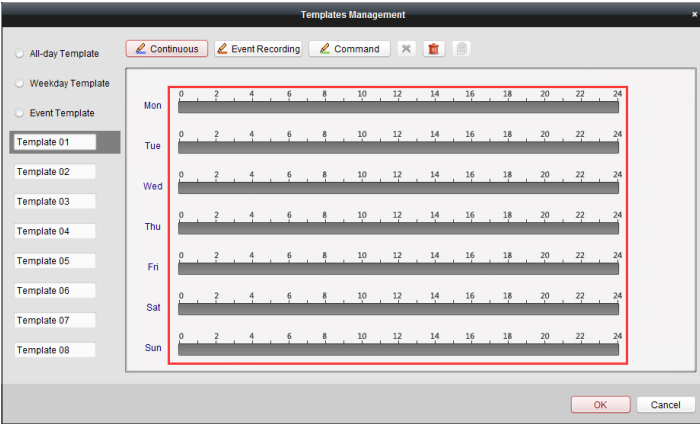

*6. After configuring empty template schedule. Click Remote configuration in the device management.* 

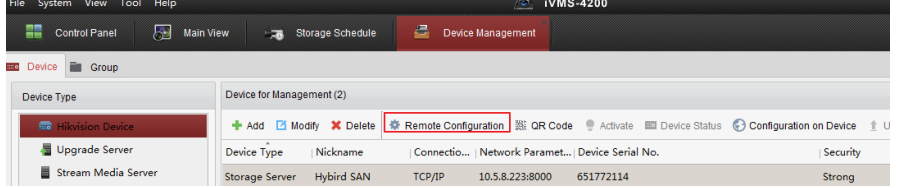

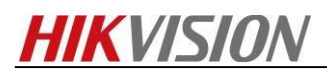

*7. And Click Uploading Historical Record in Event option, you can set which certain period of video you want to backup. In this case, make a backup schedule for this camera is that from 8 am to 6 pm. But you also can make an all-day template for it. So it depends on project requirements.* 

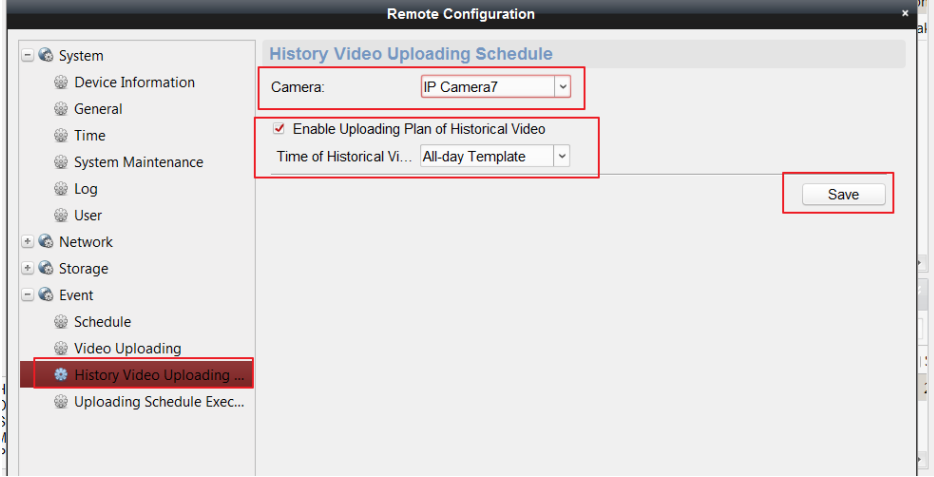

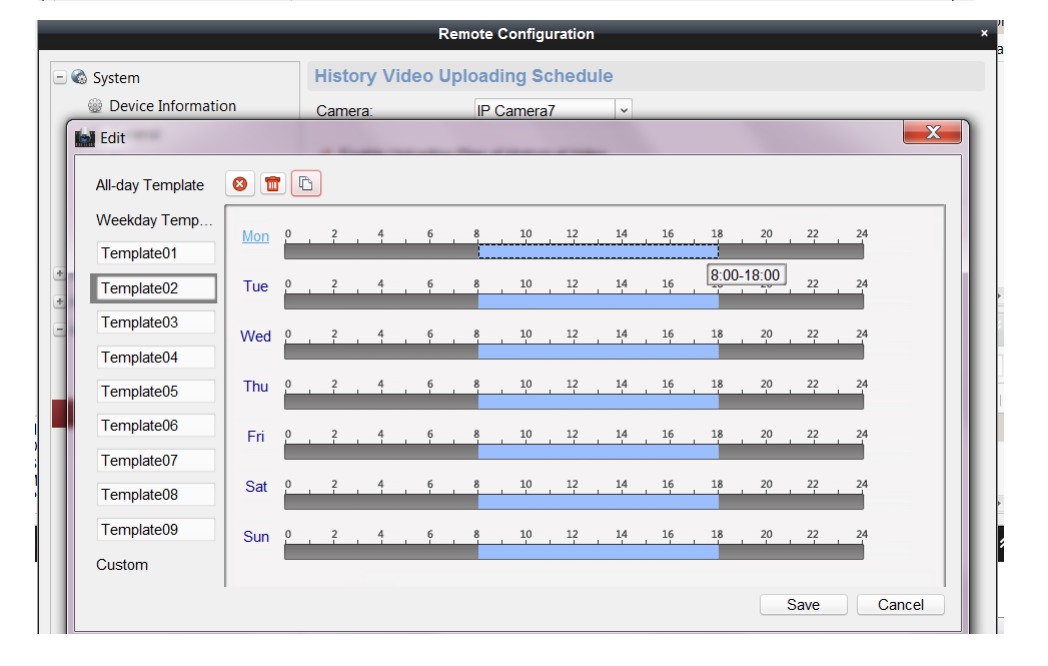

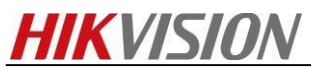

*8. Click Uploading Execution Plan Configuration, you can set when you want to start to backup video from NVR/DVR/IPC. In this case, make execution plan from 0 am to 8 am and from 6 pm from to 24 pm. You can set all-day template for it as well if necessary.*

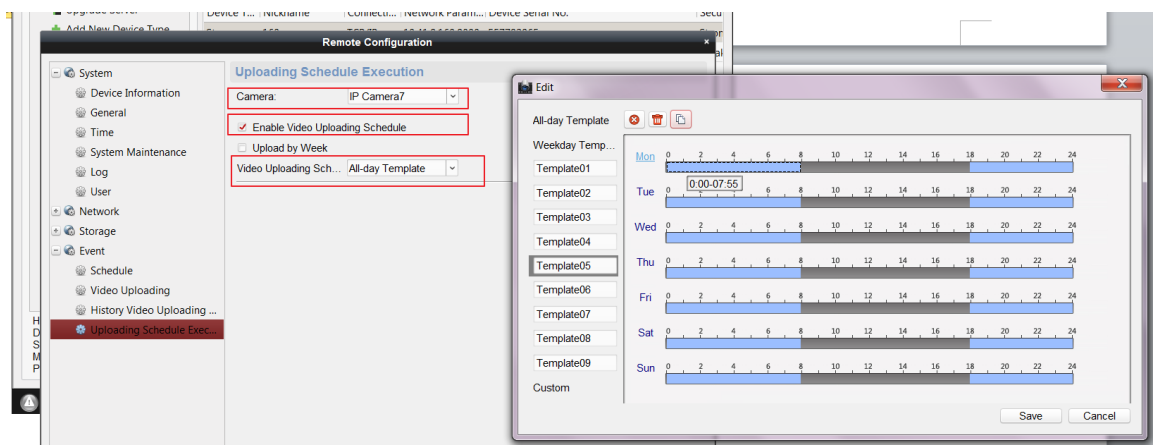

*9. Then login hybrid san system to check the status of upload.*

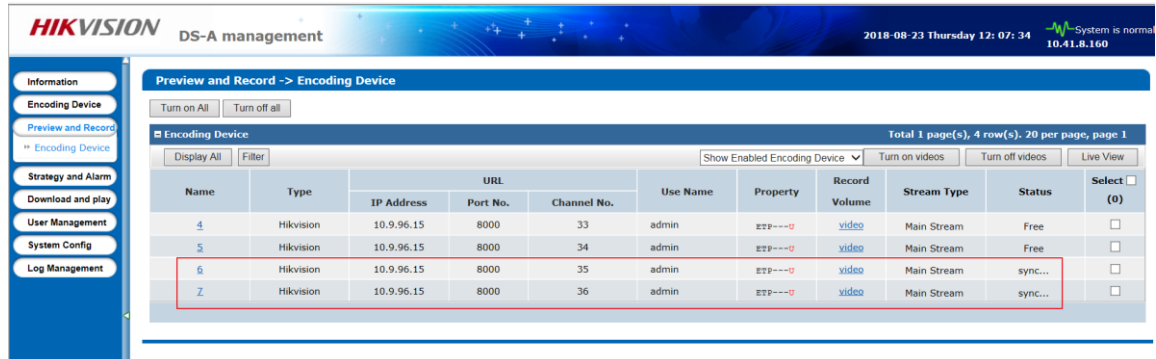

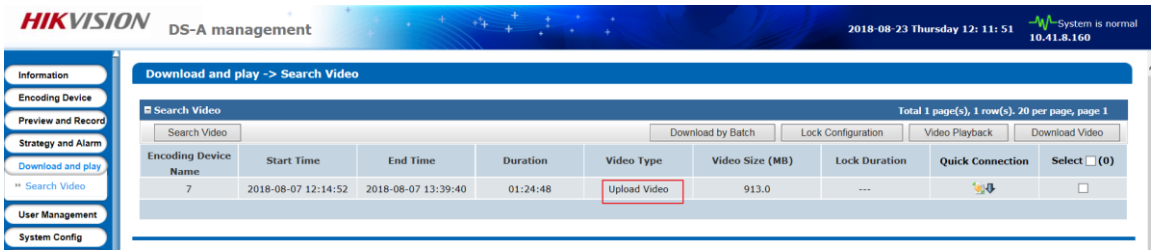

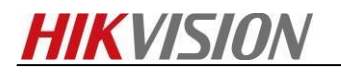

**First Choice for Security Professionals**

*HIKVISION* **Technical Support**